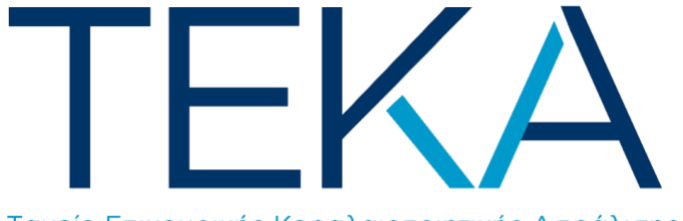

Ταμείο Επικουρικής Κεφαλαιοποιητικής Ασφάλισης

# Ηλεκτρονική υπηρεσία

# **Αλλαγής φορέα επικουρικής ασφάλισης**

από τον e-ΕΦΚΑ στο ΤΕΚΑ

#### Είσοδος στην εφαρμογή

Ο ασφαλισμένος πληκτρολογεί την ηλεκτρονική διεύθυνση <https://be.teka.gov.gr/> και πραγματοποιεί είσοδο στο σύστημα με τη χρήση των κωδικών TAXISnet και παράλληλη αποστολή OTP (One Time Password) με SMS στον επιβεβαιωμένο αριθμό κινητό τηλέφωνο που έχει δηλώσει.

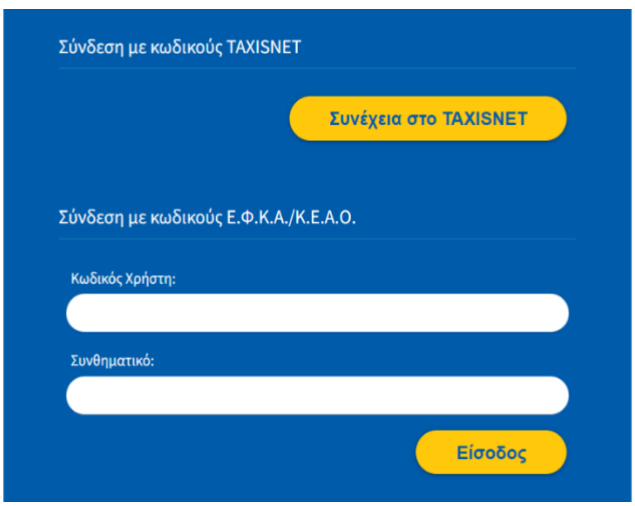

### Αρχική Οθόνη

Μετά από επιτυχή είσοδο, ανακατευθύνεται στην αρχική σελίδα της ηλεκτρονικής υπηρεσίας «**Αλλαγή φορέα επικουρικής ασφάλισης** από τον e-ΕΦΚΑ στο ΤΕΚΑ», όπου βλέπει τα στοιχεία του και ενημερώνεται για τις προϋποθέσεις αλλαγής φορέα.

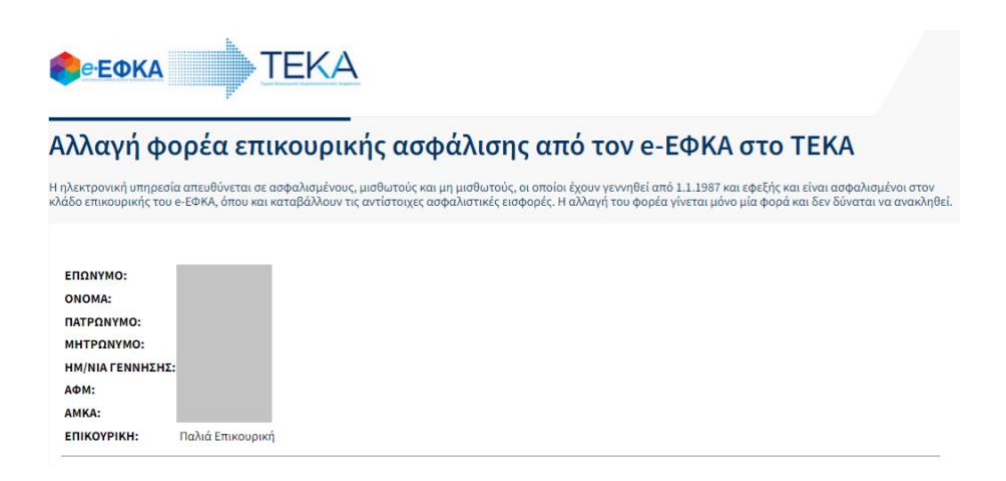

1. Κάνει κλικ στην επιλογή «**Δημιουργία Αίτησης**».

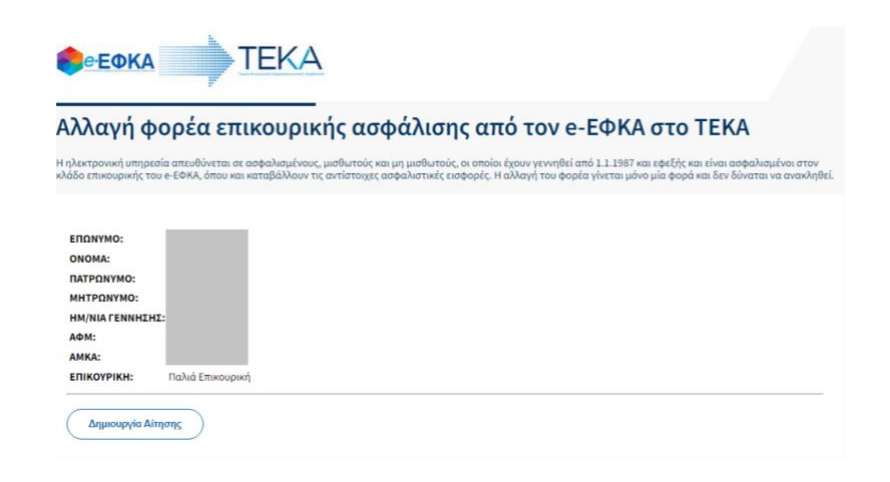

2. Στο πρώτο **βήμα (1/4)**, εμφανίζεται Υπεύθυνη Δήλωση, με την οποία ο ασφαλισμένος επιβεβαιώνει πως πληροί τις απαραίτητες προϋποθέσεις για αλλαγή φορέα προκειμένου να προχωρήσει στο επόμενο βήμα.

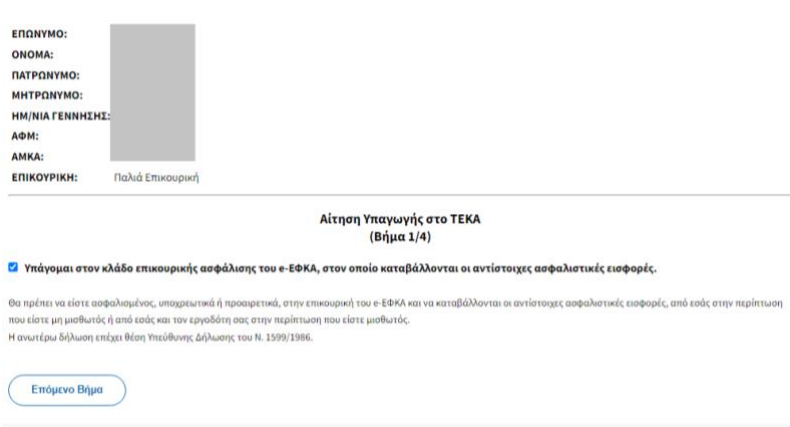

3. Στο επόμενο **βήμα (2/4)**, ο ασφαλισμένος δηλώνει ότι επιθυμεί εφεξής να υπάγεται στο ΤΕΚΑ, αντί για τον κλάδο επικουρικής ασφάλισης του e-ΕΦΚΑ.

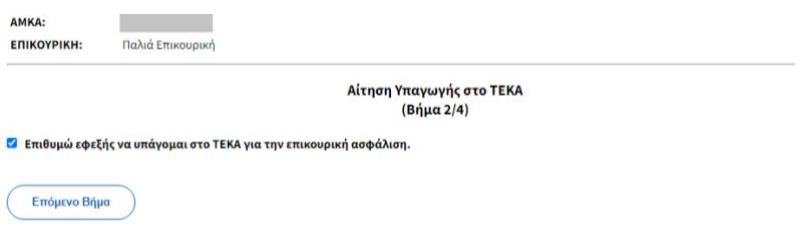

4. Στο επόμενο **βήμα (3/4)**, ο ασφαλισμένος καλείται να επιβεβαιώσει την επιλογή του.

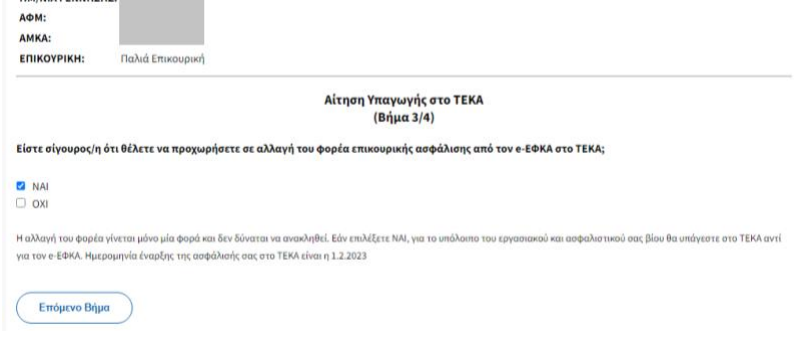

5. Στο τελευταίο **βήμα (4/4)**, α ασφαλισμένος επιλέγει σε ποια από τις δύο κατηγορίες ανήκει, **μισθωτός** ή **μη μισθωτός**. Στην περίπτωση που ασκεί παράλληλη δραστηριότητα, συμπληρώνει μόνο τα στοιχεία της μισθωτής δραστηριότητας.

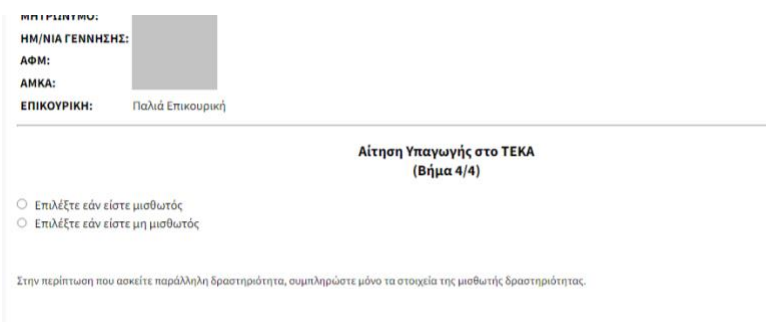

α. Εφόσον είναι **μισθωτός**, στον ιδιωτικό ή δημόσιο τομέα, συμπληρώνει τον **Αριθμό Μητρώου Εργοδότη** (ΑΜΕ), τον οποίο μπορεί να βρει από τις οικονομικές υπηρεσίες του φορέα στον οποίο εργάζεται.

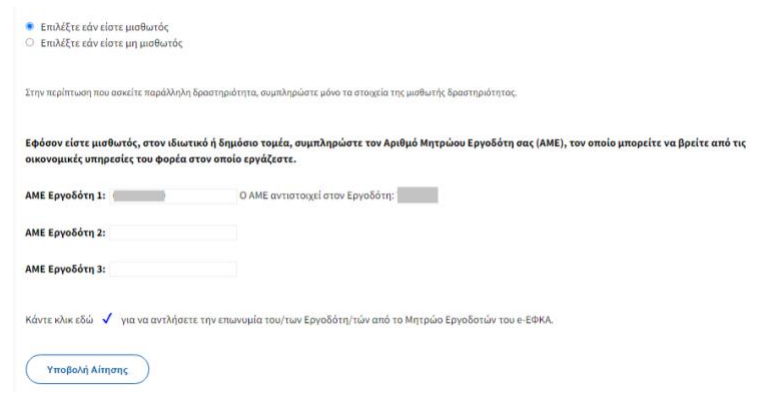

Ο ασφαλισμένος επιβεβαιώνει ότι τα στοιχεία εργοδότη που εμφανίζονται είναι σωστά, κάνει κλικ στην επιλογή «**Υποβολή Αίτησης**» και επιβεβαιώνει ότι είναι έτοιμος να υποβάλει την αίτηση.

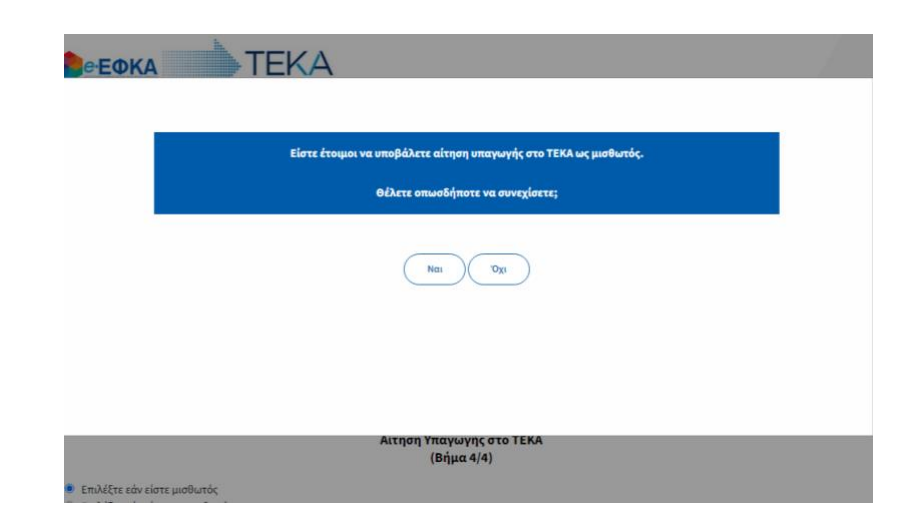

β. Εφόσον είναι **μη μισθωτός**, συμπληρώνει τον **Κωδικό Αριθμό Δραστηριότητας** (ΚΑΔ), όπως έχει δηλωθεί στην ΑΑΔΕ. (Σε περίπτωση που έχει περισσότερους από έναν, συμπληρώνει τον ΚΑΔ από τον οποίο προκύπτει υποχρέωση επικουρικής.)

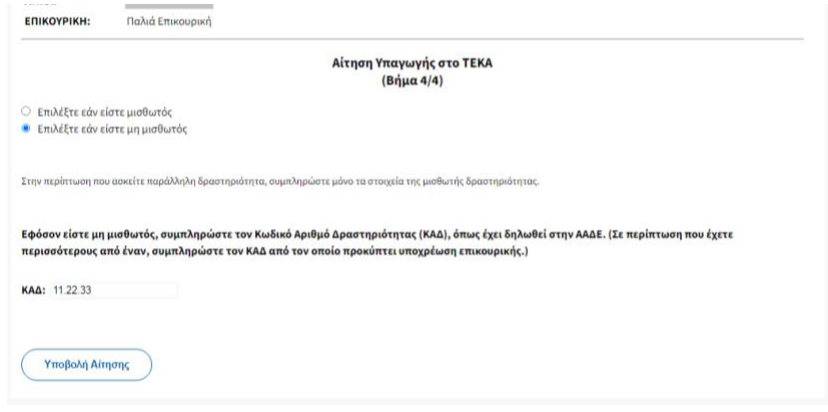

Αφού κάνει κλικ στην επιλογή «**Υποβολή Αίτησης**», επιβεβαιώνει ότι είναι έτοιμος να την υποβάλει.

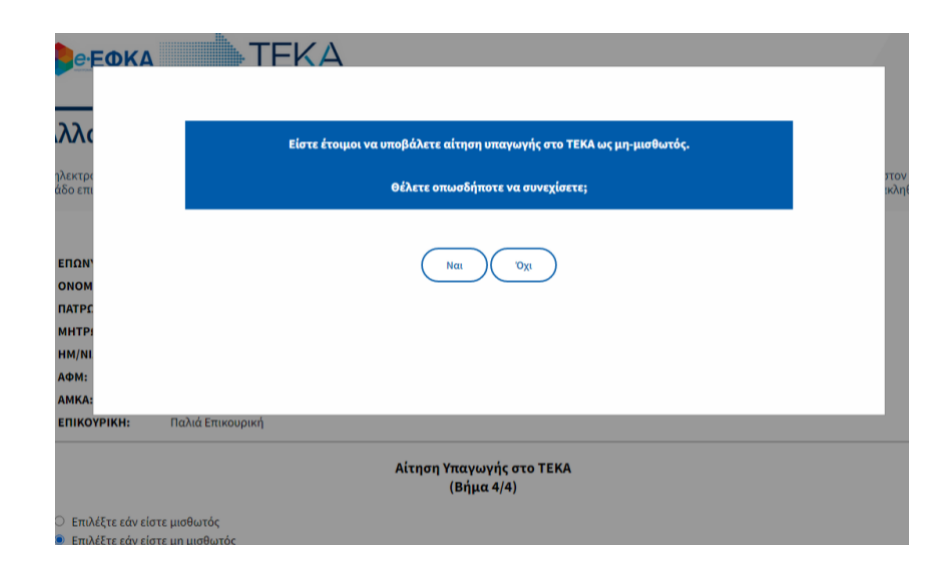

## Μετά την επιτυχή υποβολή:

α. ο ασφαλισμένος μεταφέρεται σε οθόνη επισκόπησης των στοιχείων και των δηλώσεών του και εκδίδεται αντίγραφο της υποβληθείσας αίτησης προς εκτύπωση ή αποθήκευση σε pdf·

β. ο/οι εργοδότης/ες ενημερώνονται αυτόματα με σχετικό μήνυμα στην ηλεκτρονική διεύθυνση που έχουν δηλώσει στο Μητρώο Εργοδοτών του e-ΕΦΚΑ.

#### Λόγοι αδυναμίας δημιουργίας αίτησης

Στην περίπτωση που ο χρήστης είναι γεννημένος **πριν** από την 1.1.1987, δεν μπορεί να κάνει αίτηση αλλαγής φορέα επικουρικής ασφάλισης από τον e-ΕΦΚΑ στο ΤΕΚΑ.

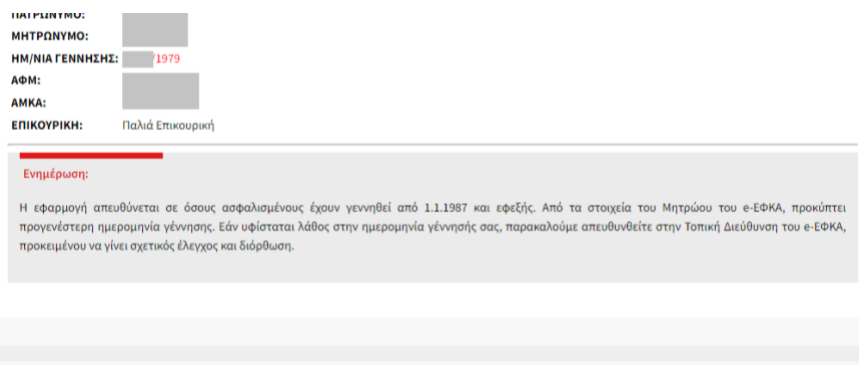

Ομοίως, στην περίπτωση που ο ασφαλισμένος **ανήκει ήδη** στους υπαγόμενους στο ΤΕΚΑ, δεν μπορεί να προχωρήσει στη δημιουργία αίτησης.

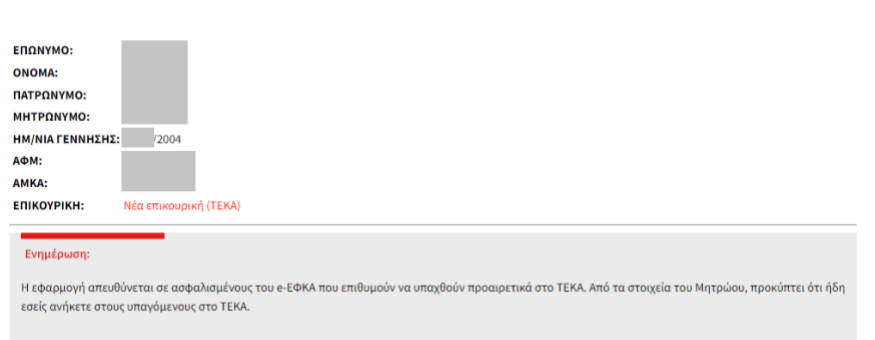